## <span id="page-0-0"></span>**Dell™ SP2208WFP**平面顯示器使用指南

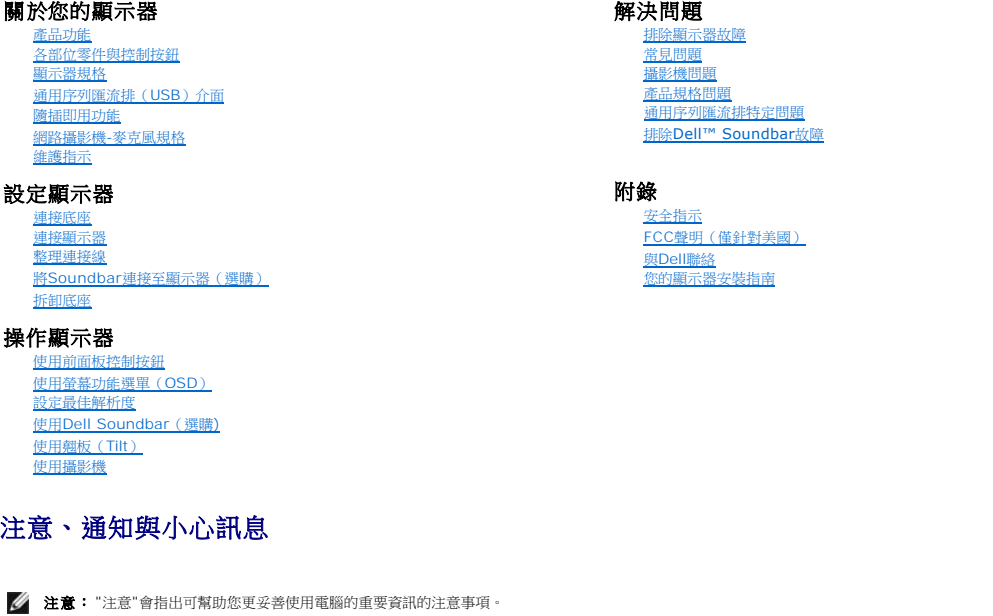

● 通知: 指出潛在硬體損害或資料遺失問題,並告訴您如何避免產生此問題的通知事項。

A 小心: 小心 (CAUTION)會指出潛在或財產上的損失、人身傷害、或甚至造成死亡等小心事項。

## 此文件中的資訊如有變更,恕不另行通知。 **© 2007 Dell Inc. All rights reserved.**

嚴格禁止在未獲得Dell Inc.書面同意的情況下以任何方式重製任何部分。

此文件中使用的商標: Dell 奥 DELL 標誌Inspiron, Dell Precision, Dimension, OptiPlex, Latitude, PowerGage, PowerVault, PowerApp, and Dell OpenManage 皆為Dell Inc的商標: Microsoft・Windows 奥<br>Windows NT 刺為Microsoft Corporation的注册商標:Adobe 為Ado

此文件中可能會使用其他商標與商品名稱來參照聲稱的標誌與名稱或其產品的實體。 Dell Inc.放棄除了其自己的商標與商品名稱以外的任何商標與商品名稱的所有利益。

型號 SP2208WFP

2007 年 8 月 Rev. A00

## <span id="page-1-0"></span>關於您的顯示器

## **Dell™ SP2208WFP**平面顯示器使用指南

- [產品功能](#page-1-1)
- 各部位零件與控制按<u>鈕</u>
- [顯示器規格](#page-3-1)
- [通用序列匯流排\(](#page-6-1)USB)介面
- [隨插即用功能](#page-7-1)
- 網路攝影機-[麥克風規格](#page-8-1)
- 維護指示

## <span id="page-1-1"></span>產品功能

SP2208WFP平面顯示器是一款擁有主動矩陣、薄膜電晶體(TFT)的液晶顯示器(LCD)。顯示器功能包括:

- ■22吋 (558.8 mm) 可視顯示區域。
- 1680 x 1050解析度,加上支援較低解析度的全螢幕顯示。
- 寬廣的可視角度,無論是坐姿或站姿,或從另一邊移到另一邊時都可以觀賞到畫面。
- 傾斜度調整功能。
- 可彈性安裝的可拆式底座與VESA 100 mm安裝孔。
- 如果您的系統有支援隨插即用功能,則可以使用該功能。
- 簡化設定與畫面最佳化的螢幕功能選單(OSD)調整。
- 軟體和說明文件光碟片內有資訊檔(INF)、影像顏色比對檔(ICM)和產品說明文件。
- 符合Energy Star規定的省電功能。
- 安全鎖槽。
- 資產控制功能。
- 托架防竊功能。
- 附有整合式麥克風的2百萬畫素內建網路攝影機。

## <span id="page-1-2"></span>各部位零件與控制按鈕

前面外觀

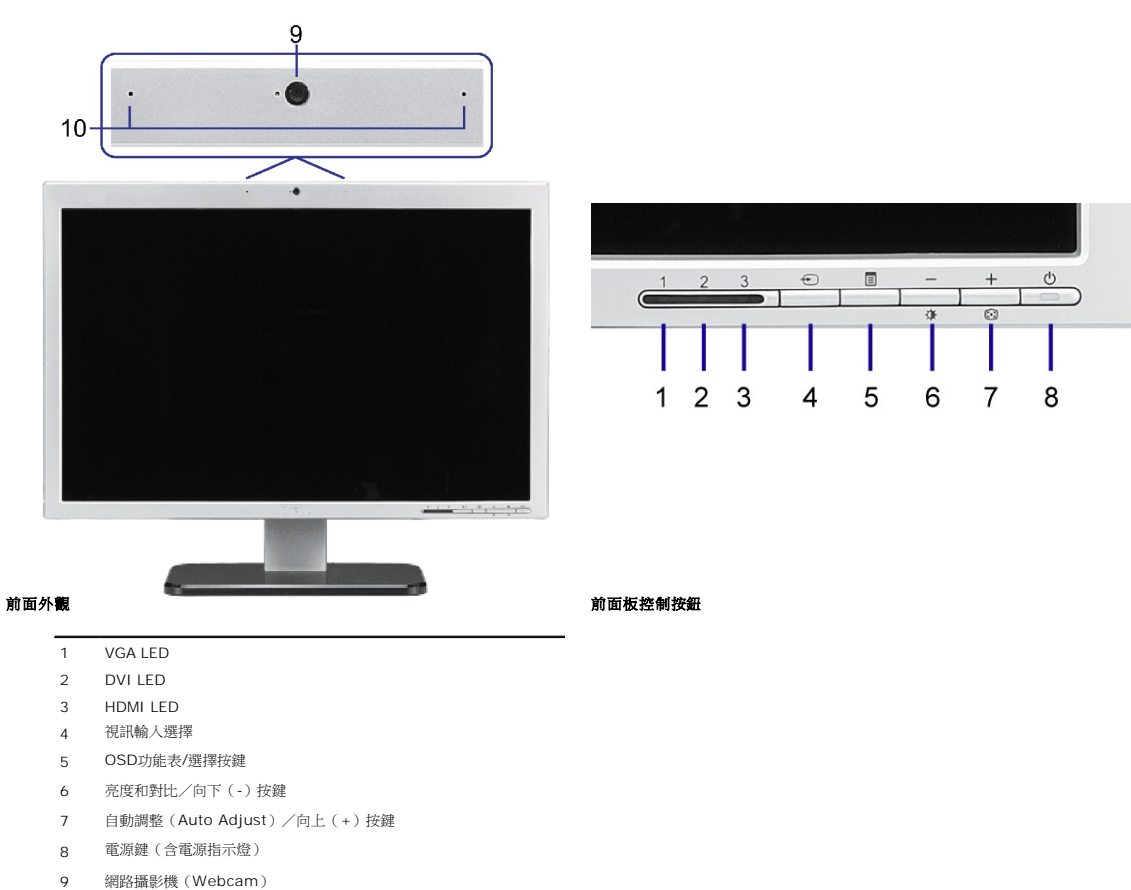

麥克風

## 背面外觀

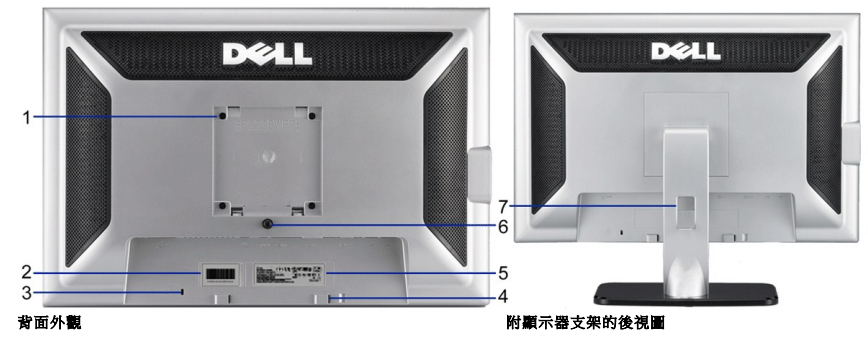

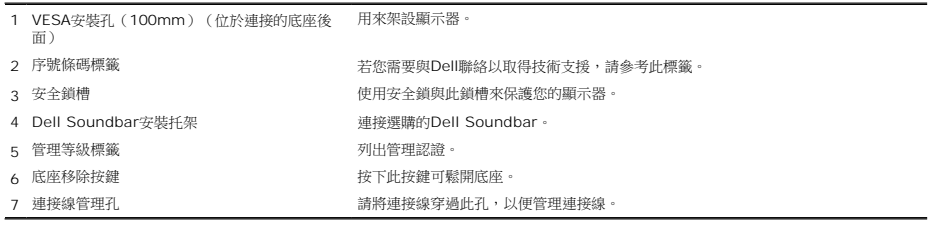

<span id="page-3-1"></span>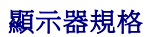

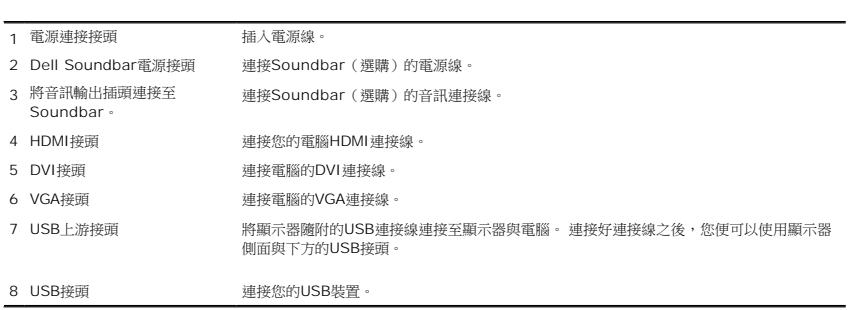

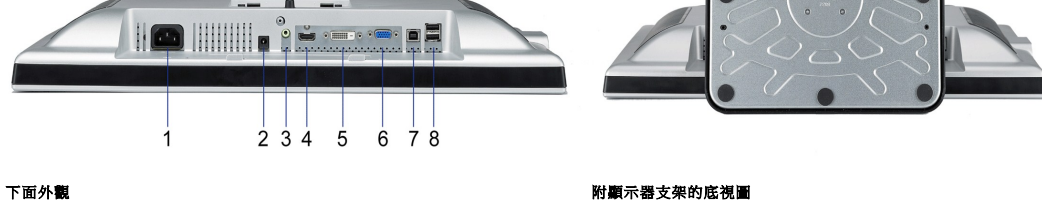

## 下面外觀

注意**:**要使用顯示器的USB接頭,請將USB連接線連接至您的電腦,將USB上游接頭連接至顯示器。

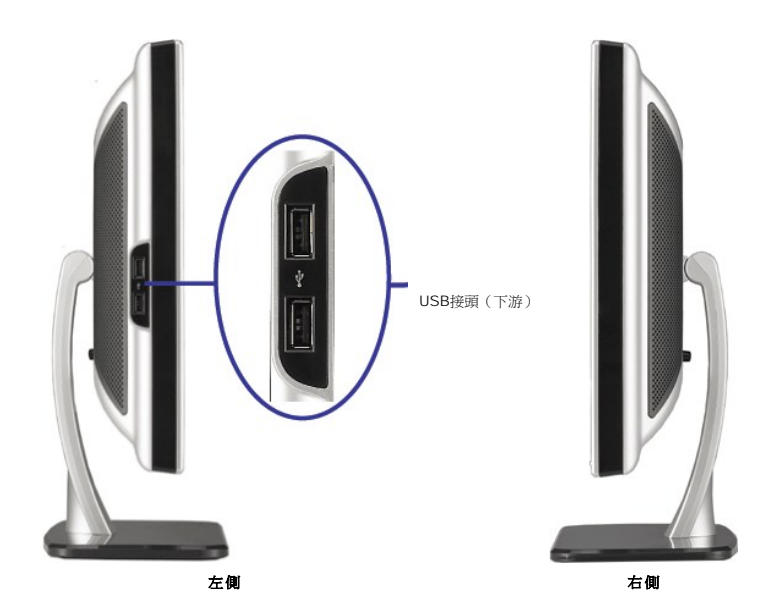

## <span id="page-3-0"></span>側面外觀

以下各節提供有關多種電源管理模式與顯示器多種接頭的針腳位置的資訊。

## 電源管理模式

若您的電腦上裝有符合VESA DPM™ 標準的顯示卡或軟體,顯示器會在非使用期間自動減低耗電,即所謂的省電模式。當電腦偵測到來自鍵盤、滑鼠或其它輸入裝置的輸入,則顯示器會自動繼<br>下表顯示自動省電功能的耗電和及其訊號:

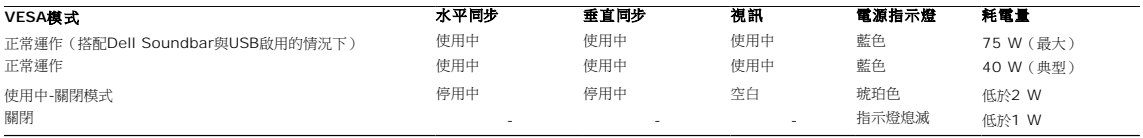

OSD僅能在<u>正常操作</u>模式中運作。在主動關閉模式中按下**menu**或**plus**按鈕時,顯示下列其中一則訊息:<br>省電模式中的類比輸入。按下電腦的電源按鈕或鍵盤的任何按鍵或移動滑鼠 或

省電模式中的數位輸入。按下電腦的電源按鈕或鍵盤的任何按鍵或移動滑鼠

啟動電腦和顯示器以進入OSD。

注意**:**本顯示器符合**ENERGY STAR**R與TCO '99 電源管理規格。

\* 只有在拔下顯示器的主電源連接線時才能使顯示器達到在關閉(OFF)模式時零耗電量的目標。

### 針腳定義

### **15-pin D-sub**接頭

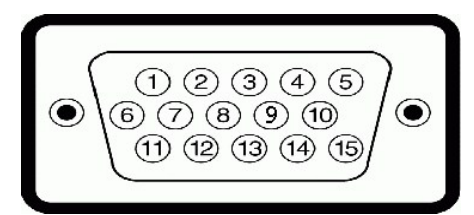

下面表格列出了D-Sub接頭針腳的指定功能。

### 針腳編號 **15-Pin**訊號連接線的顯示器端

- 1 視訊-紅色
- 2 視訊-綠色
- 3 視訊-藍色
- 4 GND(接地)
- 5 Self-test(自我測試)
- 6 接地-R
- 7 接地-G
- 8 接地-B
- 9 DDC +5V
- 10 GND(接地)
- 11 GND(接地)
- 12 DDC資料
- 
- 13 H-sync(水平同步)
- V-sync(垂直同步)
- DDC時脈

### **24-pin**數位**DVI**接頭

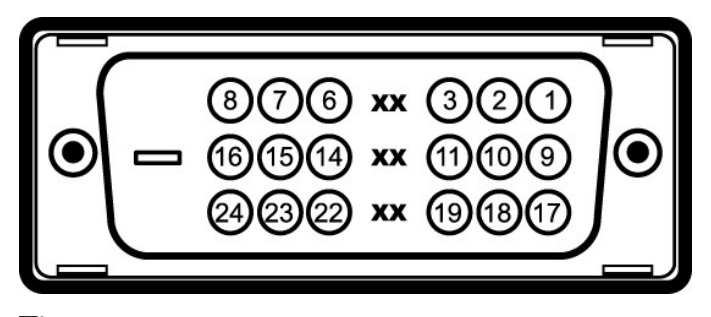

# 注意**:** Pin 1位於右上角。

下面表格列出了DVI接頭針腳的指定功能。

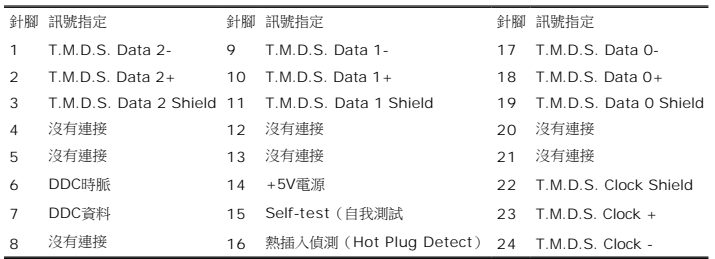

### 針腳**HDMI**接頭

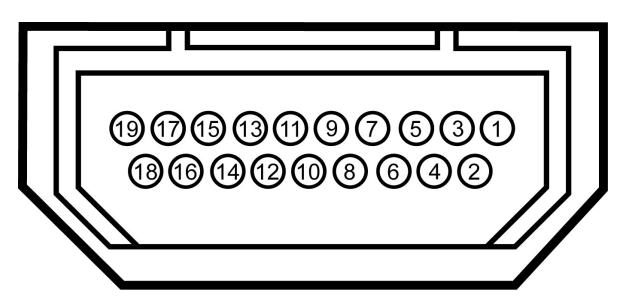

下表顯示HDMI接頭中的針腳定位:

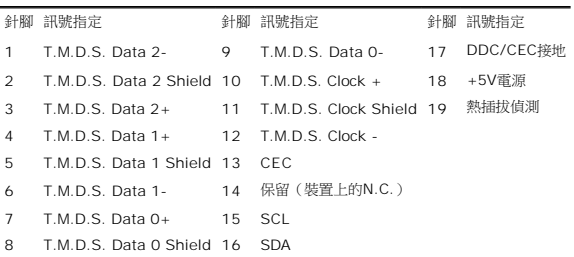

## <span id="page-6-1"></span><span id="page-6-0"></span>通用序列匯流排(**USB**)介面

此顯示器支援高速認證的USB 2.0界面。

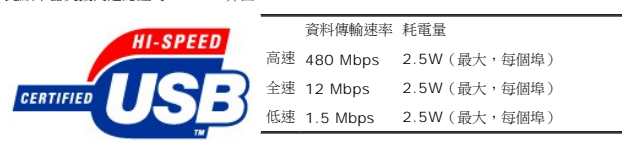

## **USB**上游接頭

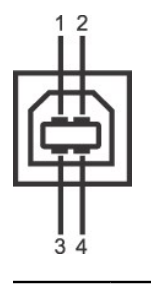

<span id="page-7-0"></span>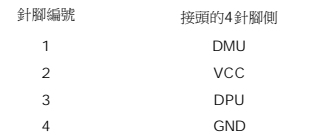

### **USB**下游接頭

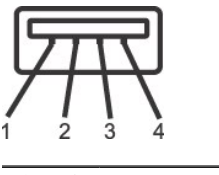

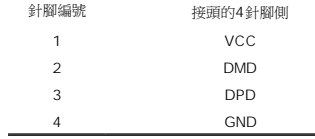

### **USB**連接埠:

l 1個上游連接埠 - 後方 l 4個下游連接埠 - 2個位於後方;2位於左側

注意**:** USB 2.0相容性需有相容於2.0的電腦才能使用。

注意**:** 此顯示器的USB界面只有在顯示器電源開啟時 (或在省電模式中)才能使用。 關閉並重新開啟顯示器會重置其USB 界面;已連接的周邊裝置可能需花費幾秒鐘來恢復正常運作。

### <span id="page-7-1"></span>隨插即用功能

您可以將此顯示器安裝在任何有隨插即用相容性的系統中。 本顯示器會使用顯示器資料通道(Display Data Channel,DDC)通訊協定自動提供其延伸顯示識別資料(Extended Display

<span id="page-8-0"></span>Identification Data,EDID)給系統,因此系統便能夠自行設定並將顯示器設定值最佳化。 大部分的顯示器安裝作業都是自動執行的;但是您可以自行選擇不同的設定值。

## 平板規格

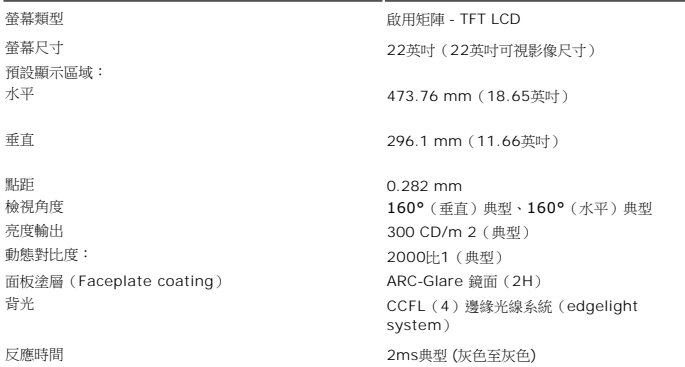

### <span id="page-8-1"></span>攝影機**-**麥克風規格

### 概述

整合式USB攝影機與數位麥克風可讓您拍照、攝影、以及與其他電腦使用者傳訊。攝影機位於顯示器的頂端,而且是固定的位置。但攝影機的軟體**Dell Webcam Software**套件提供有限的掉<br>攝影機開啟時,攝影機旁邊的藍色燈光亮起。

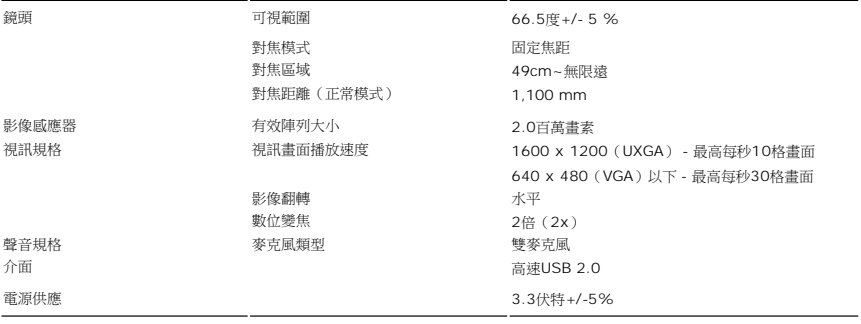

### 系統需求

以下是攝影機-麥克風功能的最小系統需求:

1 1.8 GHz或更快的Intel<sup>®</sup> Pentium® 4或AMD<sup>®</sup>相同等級處理器(建議使用: 配備超執行緒功能的Intel Pentium 4, 2.8 GHz處理器)<br>1 Microsoft<sup>®</sup> Windows® XP Service Pack 2或Windows Vista<br>1 580 MB可用硬碟空間<br>1 580 MB可用硬碟空間

- l 可用的USB 1.1連接埠或配備外接電源供應功能的USB 1.1集線器(若要達到最高畫面播放速度與解析度,便必須使用USB 2.0)
- l 安裝軟體時使用的CD-ROM/DVD-ROM光碟機

### **Dell Webcam Software套件**

Dell Webcam Software套件包括下列應用程式:

- ı **Dell Webcam Center:** Dell Webcam Center可讓您使用您的Dell網路攝影機輕鬆地拍攝相片及擷取視訊。透過Webcam Center,您可以拍攝相片及擷取影片,或是執行進階的<br>如遠端監視、動作偵測與時間間隔視訊擷取。
- l **Dell Webcam Manager**: Dell Webcam Manager乃是您所有網路攝影機相關應用程式的中央存取點。您可以在使用網路攝影機時,從Webcam Manager快速及輕鬆地找出並i 愛的網路攝影機應用程式 l **Dell Webcam Console**:Dell Webcam Console提供了有趣功能的自訂集,例如進階視訊與聲音效果、臉部追蹤與父母控制功能,以提升您的視訊聊天樂趣。
- l **Live! Cam Avatar**:Live! Cam Avatar可讓您在使用任何及時通訊軟體視訊聊天時扮演超級巨星、原始人或任何自訂的動畫角色。Avatar會追蹤您頭部與嘴唇的移動,然後同時立即將 話同步/
- **1 Live! Cam Avatar Creator:** Live!Cam Avatar可讓您從選擇的數位相片建立非常個人化的化身,也可以以先進的說話技術為您的動畫化身提供與嘴唇同步化的說話功能。

## <span id="page-10-0"></span>附錄

### **Dell™ SP2208WFP**平面顯示器使用指南

- [安全指示](#page-10-1)
- FCC[聲明\(僅針對美國\)](#page-10-2)
- 奥Dell[聯絡](#page-10-3)
- [您的顯示器安裝指南](#page-10-4)

<span id="page-10-1"></span>警告:安全指示

## 小心:執行本說明文件中未指定的控制作業、調整方式或程序,可能會使您暴露在觸電、電氣傷害與**/**或機械傷害的危險中。

關於安全指示的資訊,請參閱產品資訊指南。

## <span id="page-10-2"></span>**FCC**聲明(僅針對美國)

關於FCC公告與其他管理資訊,請參見www.dell.com/regulatory\_compliance網站上與產品符合哪些管理規定有關的資訊。

### <span id="page-10-3"></span>與**Dell**聯絡

美國的客戶請撥打**800-WWW-DELL**(**800-999-3355**)。

注意**:** 如果您無法上網,您可以在發票、裝箱明細表、帳單或Dell產品目錄上找到聯絡資訊。

**Dell**提供數種線上與電話式支援和服務選項。使用功能隨著國家和產品而異,有些服務在您的地區可能沒有提供。關於銷售、技術支援或客服的問題,請洽詢**Dell**:

- 
- 1. 請造訪support.dell.com **。**<br>2. 請在頁面底部的選擇國家/地區下拉式選單中確認您的國家或地區 。<br>3. 按一下頁面左側的腺務或支援的連結 。<br>4. 視需要選擇適當的服務或支援的連結 。
- 
- 
- **5.** 選擇您方便與**Dell**聯絡的方式。

## <span id="page-10-4"></span>您的顯示器安裝指南

若要檢視PDF檔案(副檔名為.pdf的檔案),請按一下文件標題。 若要將PDF檔案(副檔名為.pdf的檔案)儲存至您的硬碟中,請在文件標題上按一下右鍵,按一下<br>Microsoft® Internet Explorer中的 [另存目標]或Netscape Navigator中的 [另存連結],然後在硬碟中指定儲存位置來儲存您想儲存的檔案。

[您的顯示器安裝指南](file:///C:/data/Monitors/SP2208/qsg_ew.pdf)**(.pdf ) (58MB)**

注意**:** PDF檔案需要 Adobe® Acrobat® Reader® 才能開啟,請從 Adobe 網站**[www.adobe.com.](http://www.adobe.com/)**下載。 若要檢視PDF檔案,請載入Acrobat Reader。然後按一下[檔案] 中的 [開啟] 選取 PDF 檔案。

<span id="page-11-0"></span>安裝您的顯示器 **Dell™ SP2208WFP**平面顯示器

## 若您有**Dell™**桌上型或**Dell™**可攜式電腦,且有網際網路存取能力

1. 請至 http://support.dell.com, 輸入您的服務標籤,然後下載最新的顯示卡驅動程式。

2. 為您的顯示配接卡安裝驅動程式之後,請再嘗試一次將解析度設定為 **1680x1050**。

 $\mathscr{L}$ 注意:若您無法將解析度設定為1680x1050,請與Dell™聯絡以取得與支援這些解析度的顯示配接卡有關的資訊。

## <span id="page-12-0"></span>若您是使用非**Dell™**桌上型電腦、可攜式電腦或顯示卡

1. 在桌面上按一下右鍵並按一下內容。

- 2. 選擇**設 定值**標籤。
- 3. 選擇 進階。
- 4. 從視窗最上面的說明中辨識出您的顯示卡控制器提供廠商(例如NVIDIA、ATI或Intel等等)。
- 5. 請參見顯示卡廠商網站以取得更新驅動程式的相關資訊(例如 [http://www.ATI.com](http://www.ati.com/)或http://www.NVIDIA.com).
- 6. 為您的顯示配接卡安裝驅動程式之後,請再嘗試一次將解析度設定為**1680x1050**。

注意:若您無法將解析度設定為1680x1050,請與您電腦的製造商聯絡,或考慮購買支援1680x1050影像解析度的顯示配接卡。

## <span id="page-13-0"></span>操作顯示器

### **Dell™ SP2208WFP**平面顯示器使用指南

- [使用前面板控制按鈕](#page-13-1)
- 使用螢幕功能選單 (OSD)
- [設定最佳解析度](#page-22-1)
- 使用[Dell Soundbar](#page-22-2) (選購)
- [使用翹板\(](#page-22-3)Tilt)
- [使用攝影機](#page-23-1)

## <span id="page-13-1"></span>使用前面板控制按鈕

請使用顯示器前面面板的按鍵來調整影像設定值。

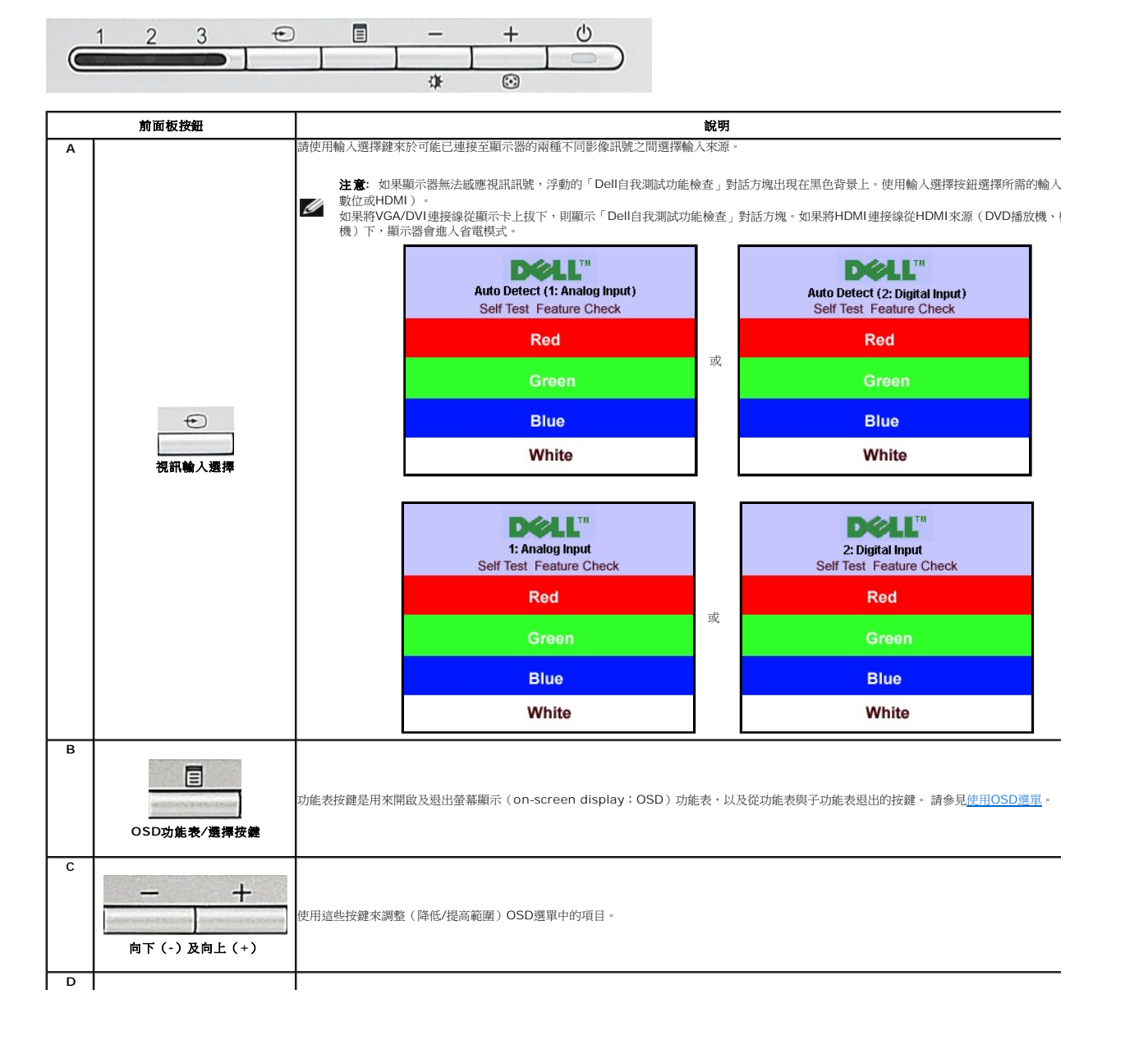

<span id="page-14-0"></span>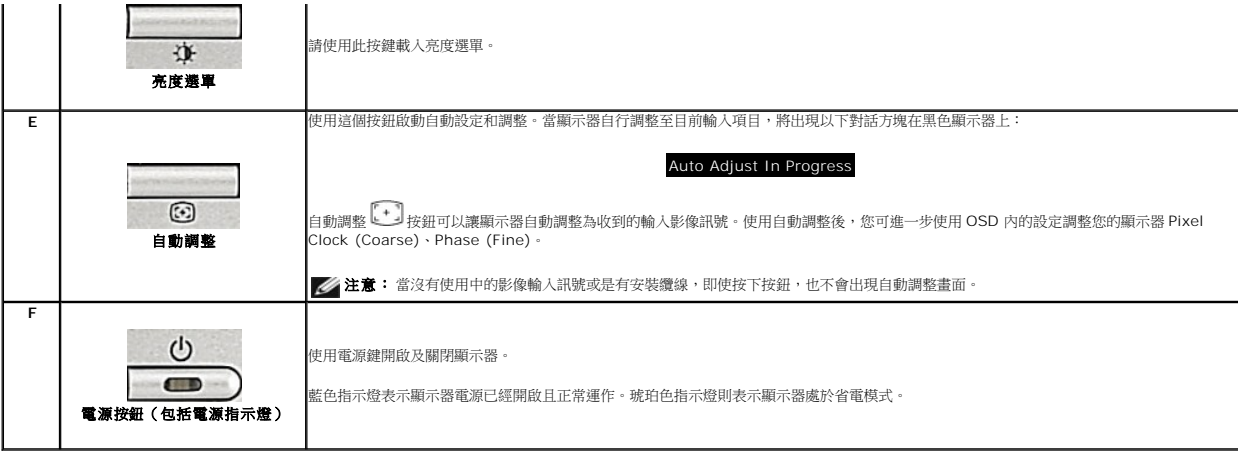

## <span id="page-14-1"></span>使用螢幕功能選單(**OSD**)

### 使用選單系統

## 注意: 若您變更設定值然後繼續進入另一個選單,或是退出OSD選單,顧示器便會自動儲存您所做的變更。若您變更設定值然後等待OSD選單消失,您所做的變更也會被儲<br>存起來。

1.按下Menu鍵來開啟OSD選單及顯示主選單。

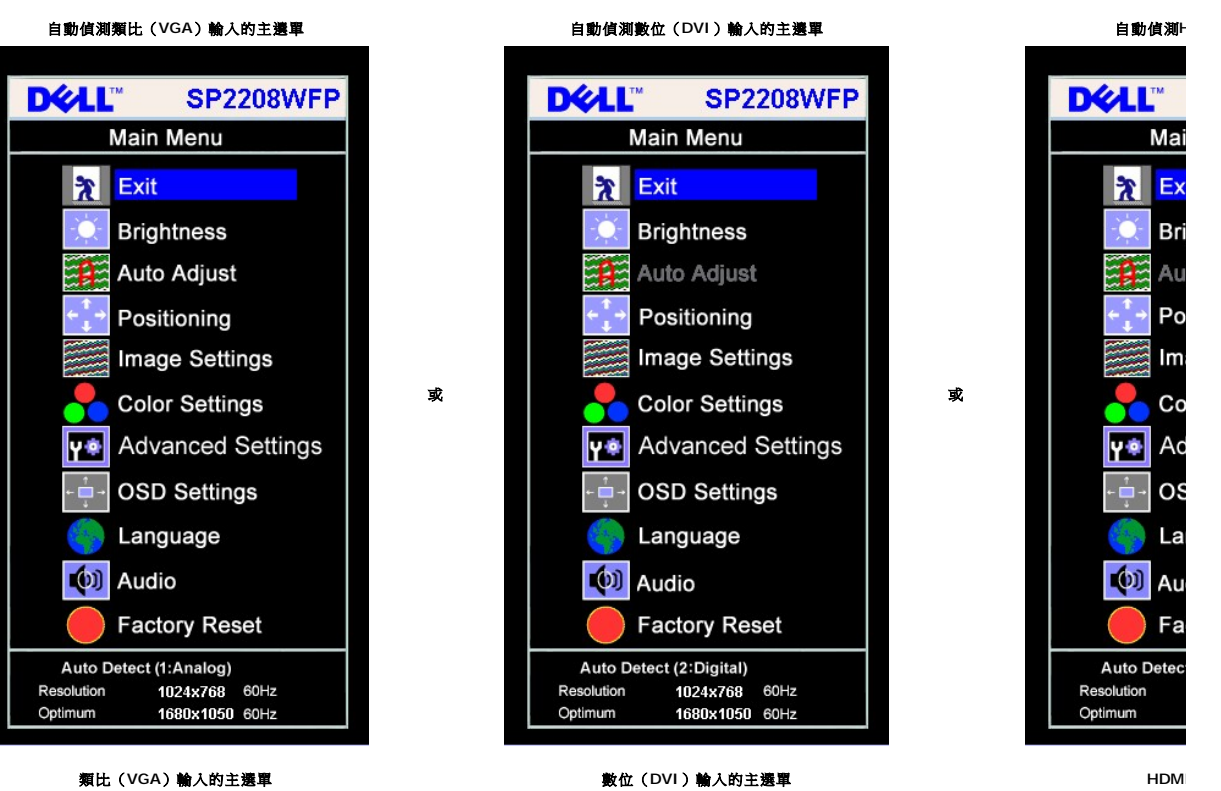

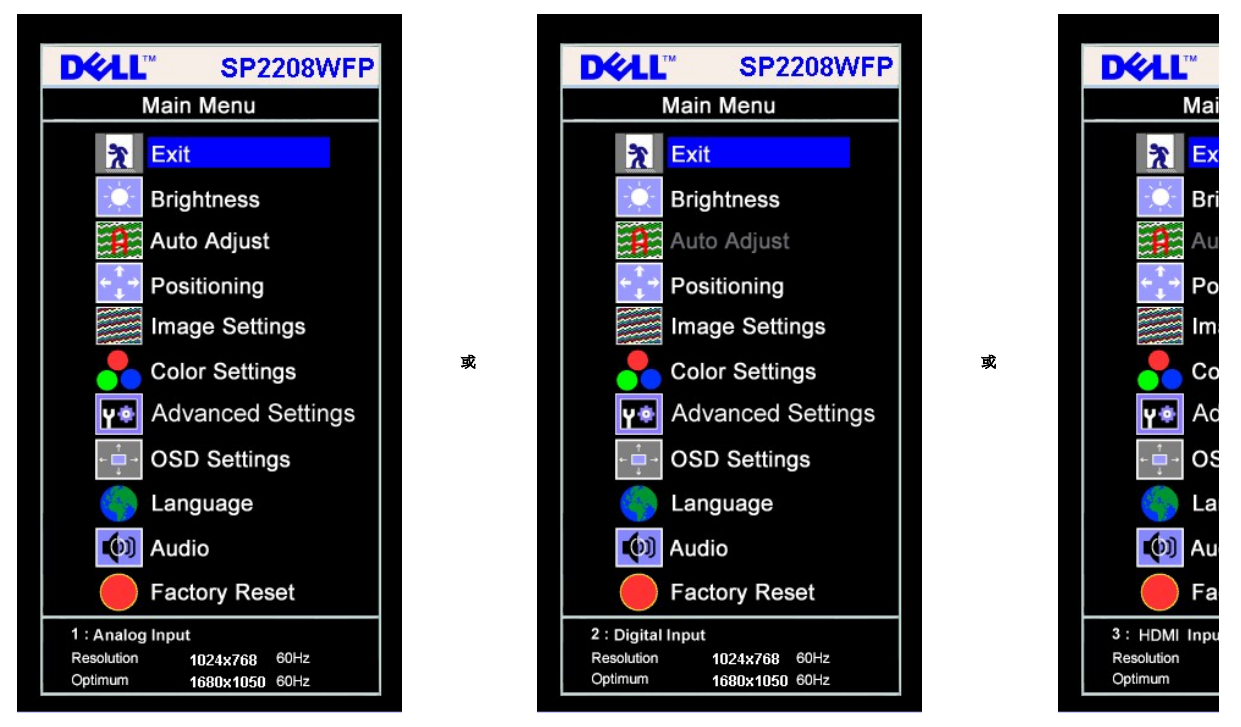

### 注意**: AUTO ADJUST**(自動調整)僅適用於使用類比(**VGA**)接頭時。

2. 請按下-與+按鍵來於設定選項之間移動。 在您從一個圖示移動至另一個圖示時,其選項名稱便會被反白。 請參見下面表格以取得顯示器所有可用選項的完整清單資訊。<br>3. 按一下Menu鍵來啟動反白的選項。<br>4. 按下 - 與 + 鍵選擇想要的參數。

- 
- 
- 5. 按下Menu進入滑動軸,然後依照選單上的指示符號使用**-**與**+**鍵來變更設定。
- 6. 按一下Menu按鍵回到主選單來選擇另一個選項,或按二或三次Menu鍵退出OSD選單。

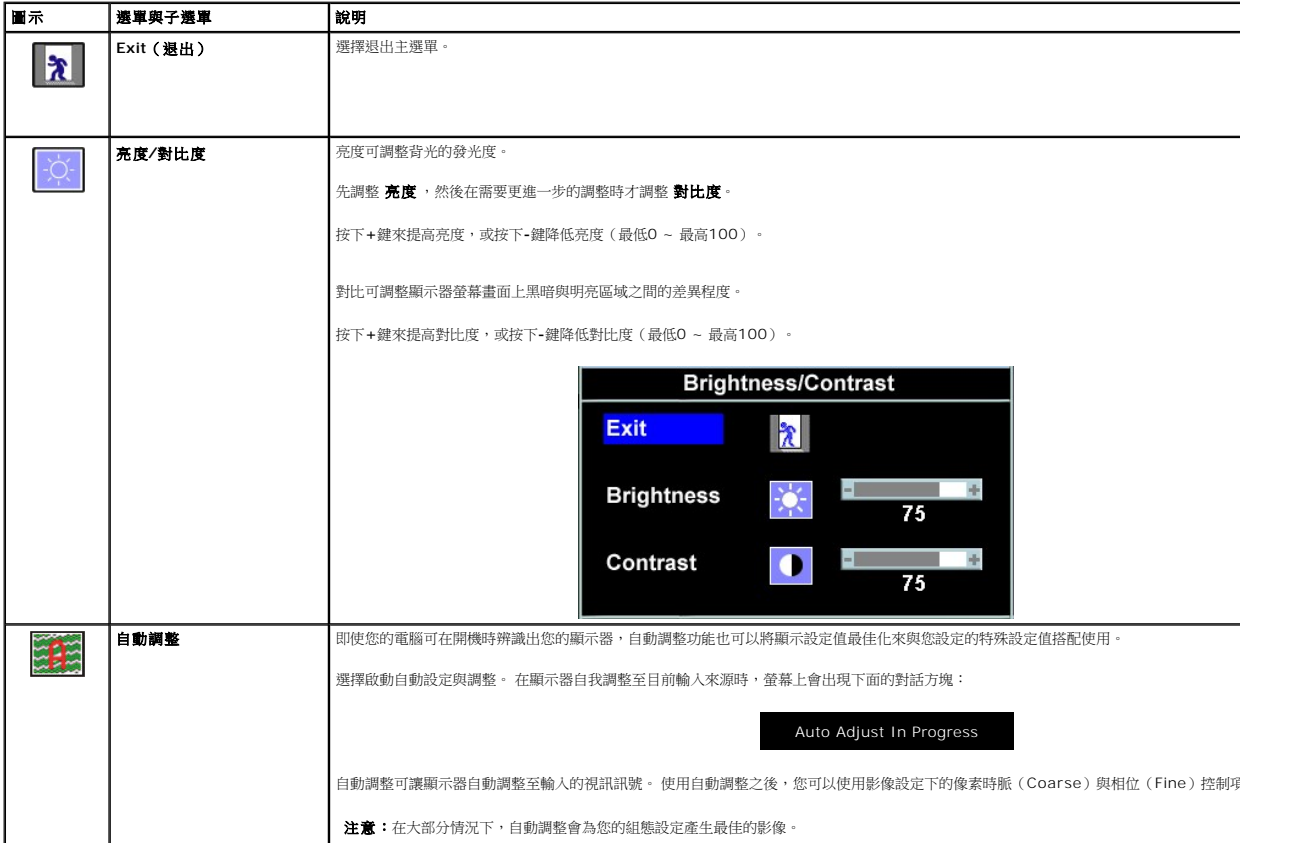

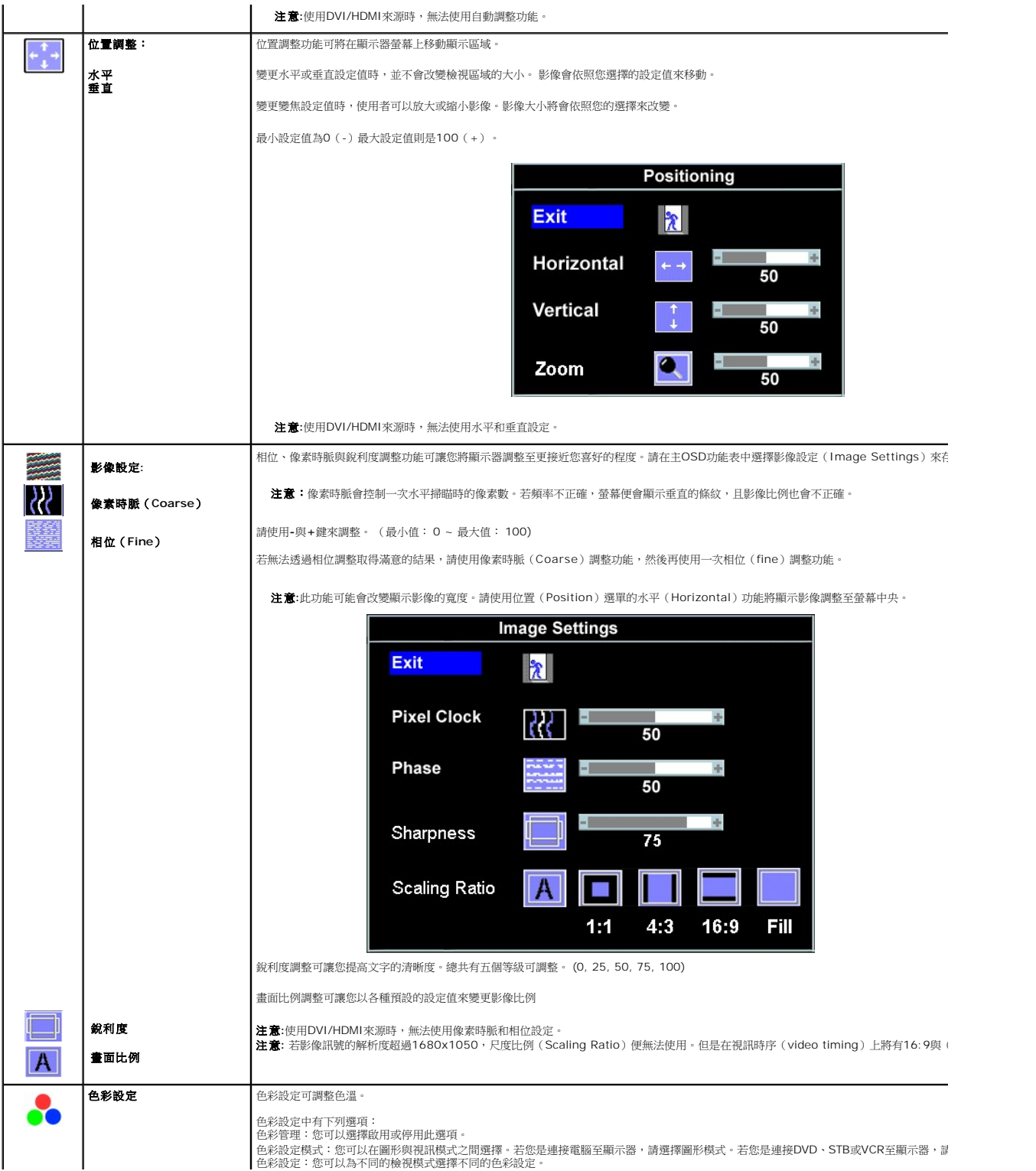

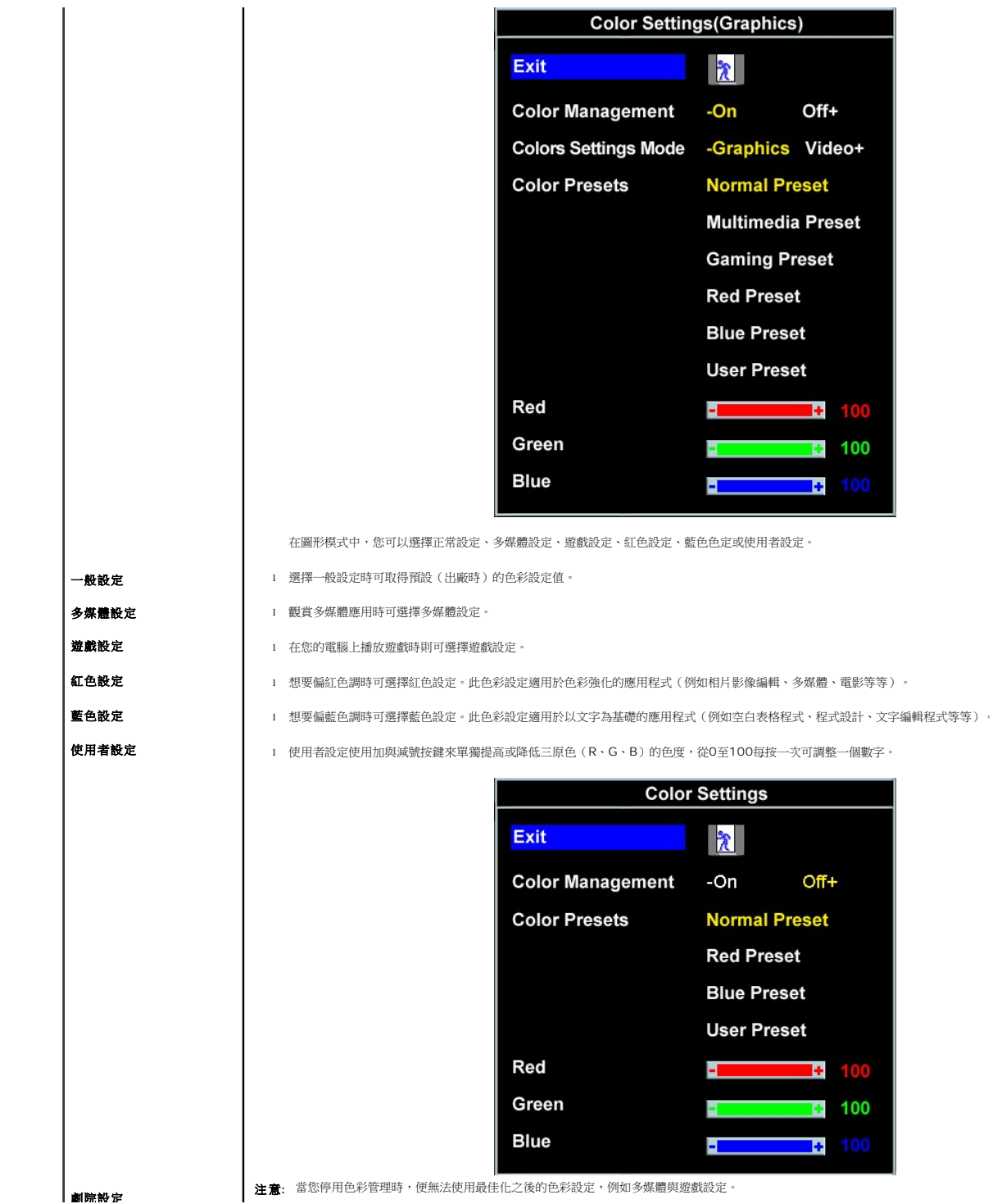

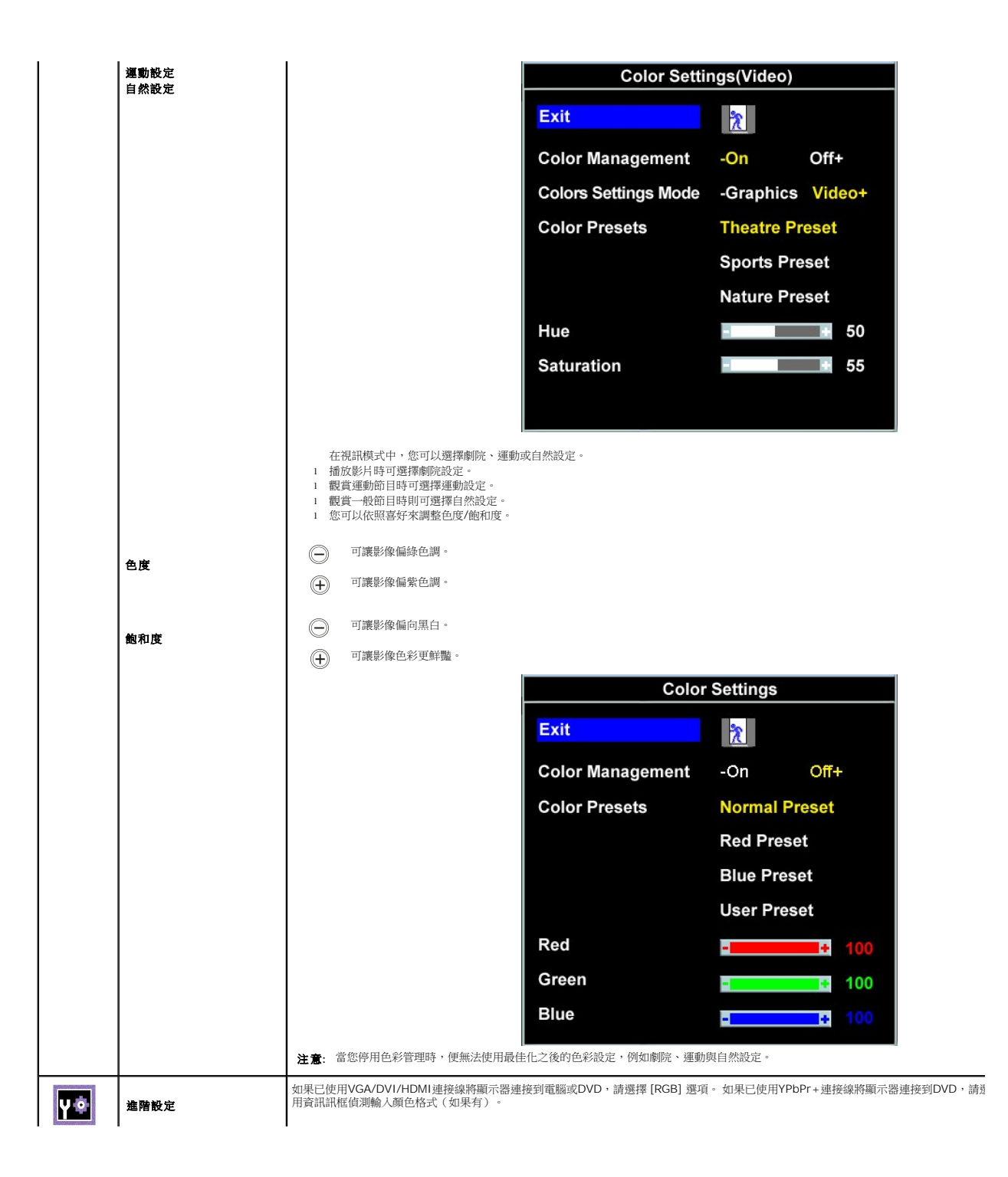

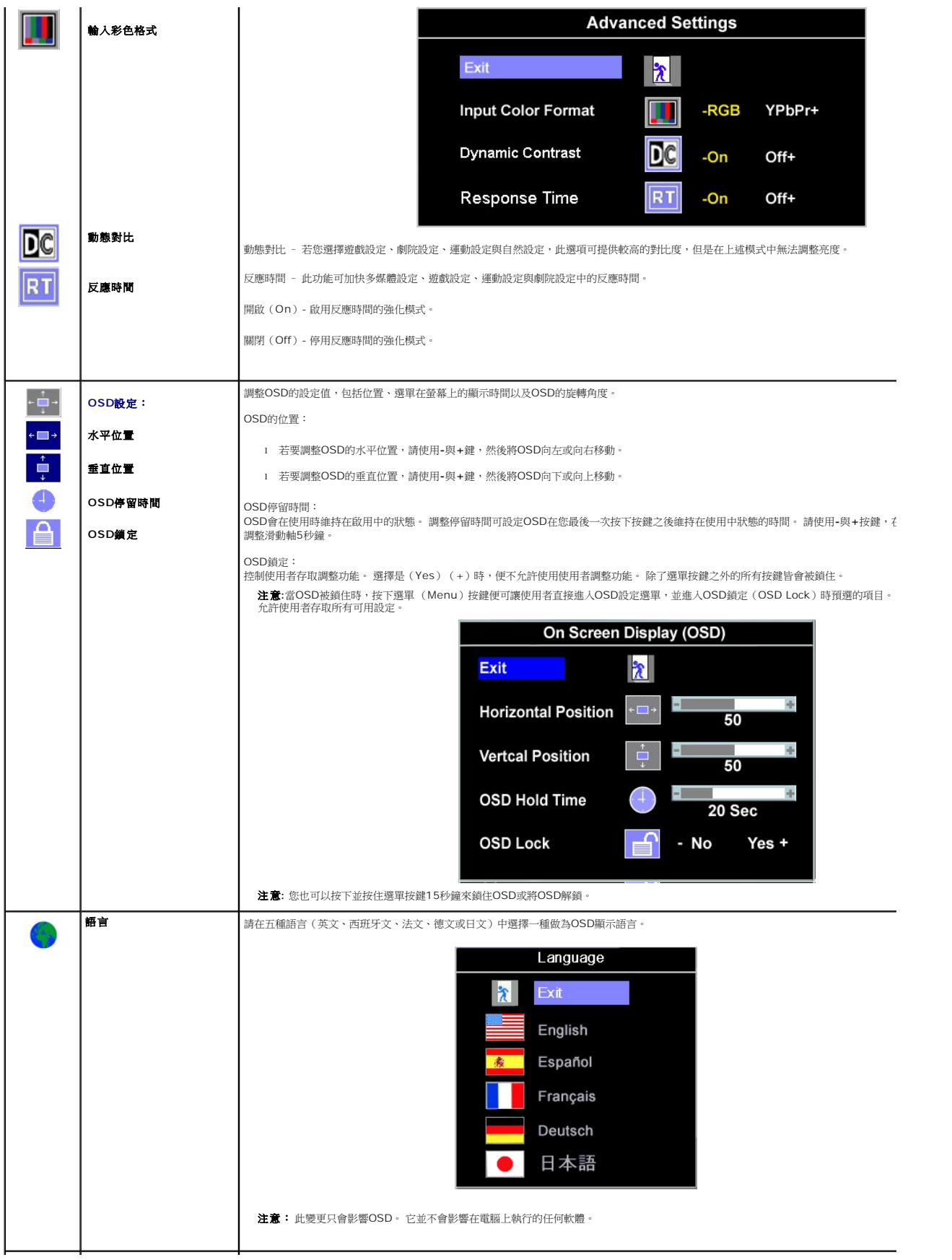

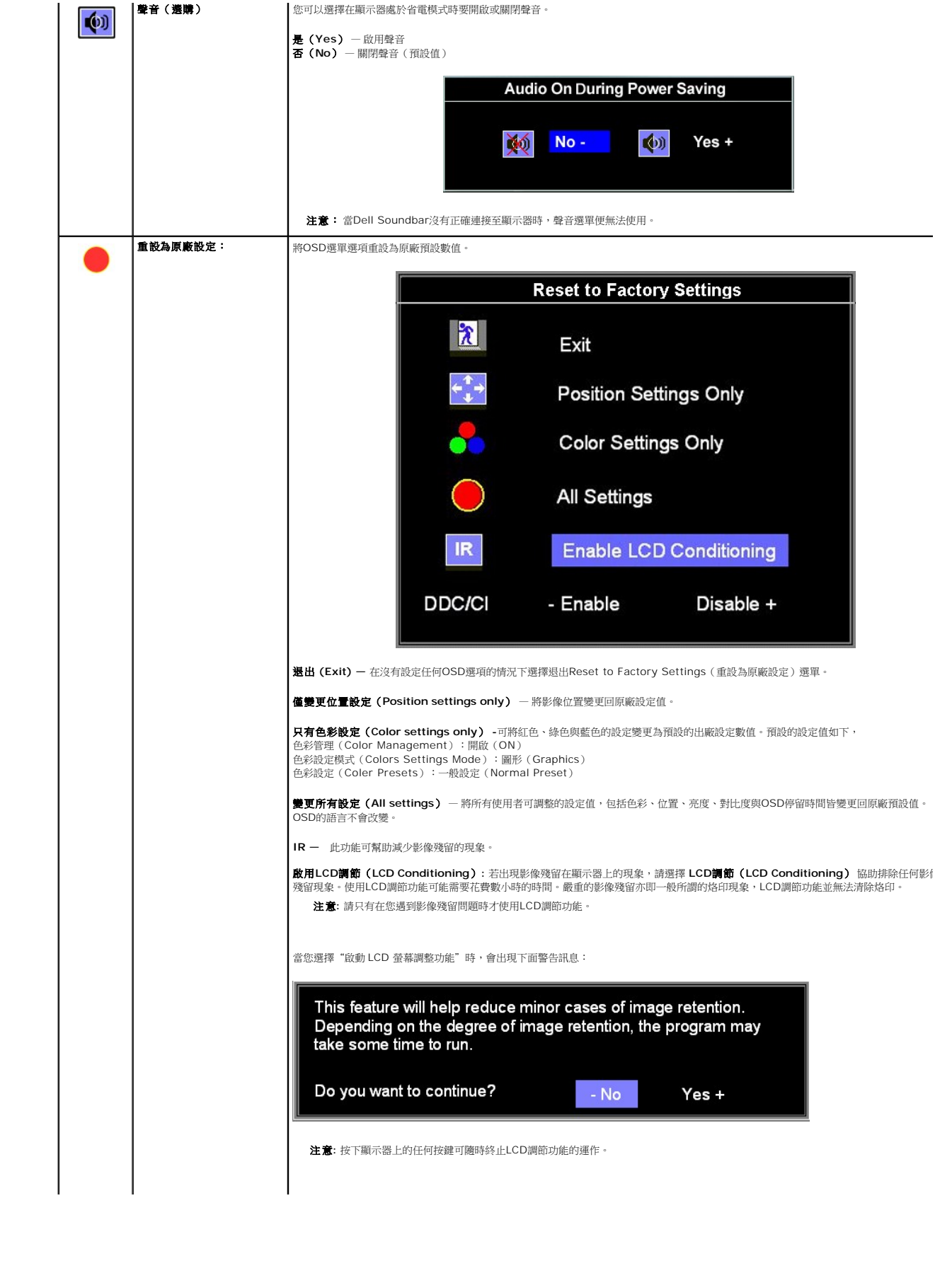

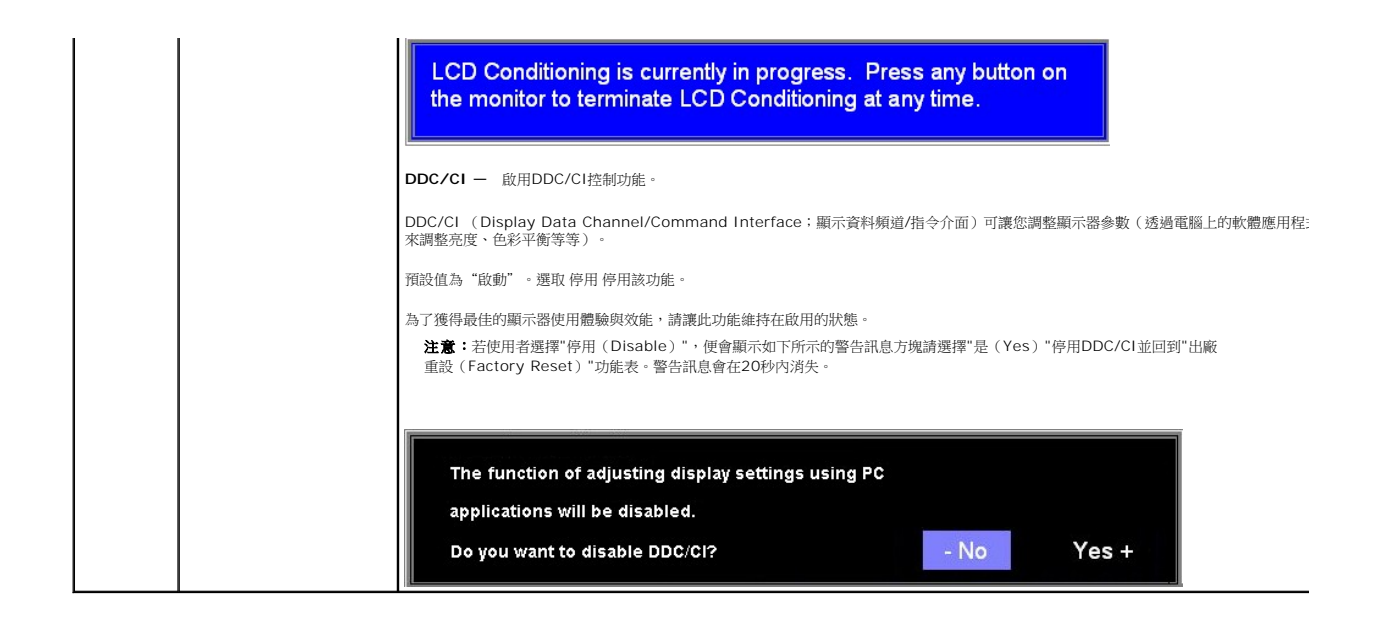

### **OSD**警告訊息

螢幕上可能會出現下列其中一個警告訊息指出顯示器已經超出同步範圍。

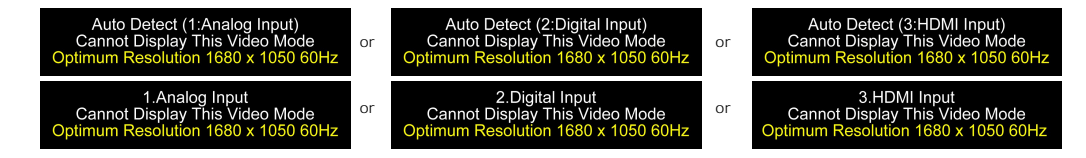

這表示顯示器無法與從電腦接收到的訊號同步化。 這可能是因為顯示器使用的訊號頻率太高或太低。請參見<u>規格</u>以取得此顯示器支援的水平與垂直頻率範圍。 建議模式為1680 x 1050 @ 60Hz。

注意**:**如果顯示器無法感應視訊訊號,浮動的**Dell**自我測試功能檢查對話方塊顯示在螢幕上(僅適用於VGA/DVI)。當HDMI輸入中沒有訊號時,顯示器直接進入省電模式。

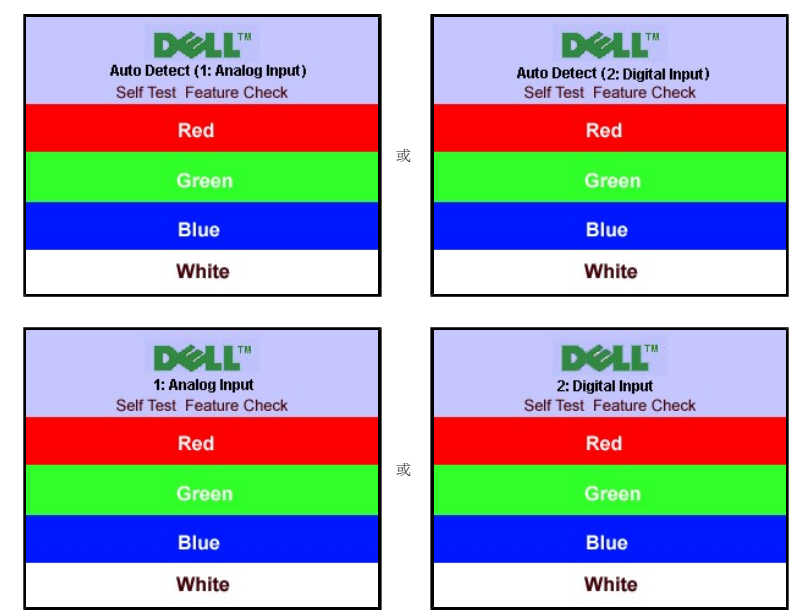

有時候並不會出現任何警告訊息,但是螢幕畫面是空白的。 這也可能表示顯示器沒有與電腦同步化。

請參見<u>解決問題</u>以取得更多資訊。

<span id="page-22-1"></span><span id="page-22-0"></span>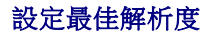

設定顯示器的最佳解析度:

- 1. 在桌面上按一下右鍵並選擇內容。
- 
- 2. 選擇**設 定值**標籤。<br>3. 將螢幕解析度設定為1680 x 1050。
- 4. 按一下確定。

若您沒有看到1680 x 1050選項,您可能必須更新顯示卡驅動程式。 請依照您的電腦狀況完成下列其中一項程序。

- l 若您有Dell桌上型或可攜式電腦: 。<br>o 請至**support.dell.com**,輸入您的服務標籤,然後下載最新的顯示卡驅動程式。
- 
- l 若您是使用非Dell電腦(可攜式或桌上型電腦): ¡ 請至support.dell.com,輸入您的服務標籤,然後下載最新的顯示卡驅動程式。 ¡ 請至support.dell.com,輸入您的服務標籤,然後下載最新的顯示卡驅動程式。
- <span id="page-22-2"></span>使用**Dell Soundbar**(選購**)**

Dell Soundbar乃是一套兩聲道系統,可讓您安裝在Dell平面顯示器上。 Soundbar有一個音量旋鈕與開啟/關閉控制按鈕可調整整個系統的音量,有還有一個藍色的電源LED指示燈,與兩 個耳機插孔。

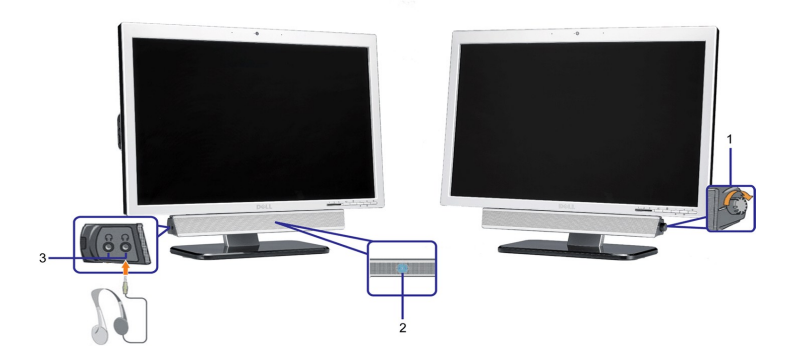

- **1.** 電源/音量控制
- **2.**  電源指示燈
- **3.** 耳機接頭

## <span id="page-22-3"></span>使用翹板(**Tilt**)

嵌入式的底座可讓您傾斜顯示器,以取得最舒適的觀看角度。

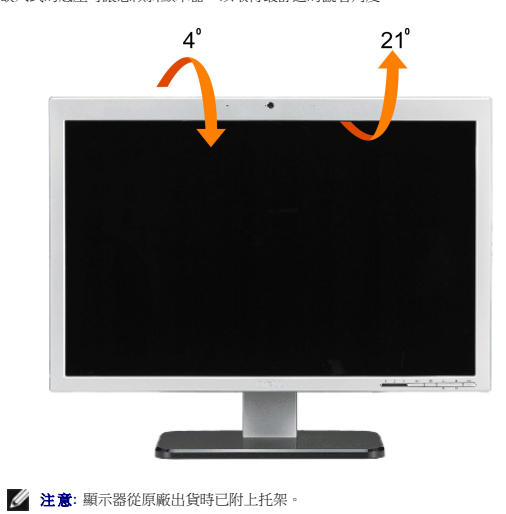

## <span id="page-23-1"></span><span id="page-23-0"></span>使用攝影機

### 安裝網路攝影機應用程式 **(Microsoft® Windows®** 作業系統 **)**

Dell SP2208WFP網路攝影機應用程式光碟片在顯示器出廠時已附上,您可以使用它安裝整合式網路攝影機的軟體和驅動程式。

### 安裝**Dell Webcam Software**:

**1.** 將Dell SP2208WFP網路攝影機資源光碟片插入光碟機中。

**/ 注意**:請確定已經將USB連接線連接至顯示器與電腦。

- **2.** 安裝精靈自動啟動設定應用程式。
- **3.** 請閱讀軟體授權協議然後按一下是繼續安裝。
- 4. 按一下**瀏覽**變更安裝軟體所在的**目的資料夾**,然後按下一步以繼續。
- 5. 選擇完整安裝,然後按下一步並依照指示完成安裝。另外,選擇自訂安裝可選擇要安裝的元件。
- **6.** 完成安裝後,按一下完成以重新啟動電腦。

### 使用攝影機說明檔

要使用攝影機的說明檔,請在通知區的Dell Webcam Center圖示上按一下滑鼠右鍵,然後啟按一下 [說動Webcam Center]。從選單中按一下 [說明],然後選擇 [內容]。

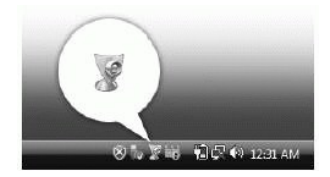

### 手動調整攝影機設定

```
如果不想讓攝影機使用自動設定,您可以手動調整攝影機設定。
```
### 設定對比度、亮度和音量

要設定對比度、亮度和音量:

**1.**在畫面右下角的系統匣中的Dell Webcam Manager圖示上按一下滑鼠右鍵。按一下 [啟動Webcam Console]。

**2.**在 [Webcam Console] 視窗中:

- **·** 按一下 [攝影機] 索引標籤以調整對比度和亮度等視訊設定。
- **·** 按一下 [特效] 索引標籤可調整音量大小等音訊設定。

如需有關攝影機設定與其他攝影機相關主題的詳細資訊,請參閱攝影機的說明檔(請參閱「<u>[使用攝影機的說明檔](file:///C:/data/Monitors/SP2208/ct/ug/solve.htm#CameraProblems)</u>」)。

### 設定解析度

使用**Dell Webcam Center**設定攝影機解析度:

- 1. 在畫面右下角的系統匣中的**Dell Webcam Manager**圖示上按一下滑鼠右鍵。按一下啟動**Webcam Center**。出現Dell Webcam Center視窗。 2. 按一下錄影索引標籤。
- 3. 從左下角的 [視訊] 下拉式清單中選擇解析度。視訊解析度立刻更新。目前的解析度以勾選記號表示。
- 4. 按一下拍照索引標籤。
- 5. 從左下角的**相片**下拉式清單中選擇解析度。相片解析度立刻更新。目前的解析度以勾選記號表示。<br>6. 完成安裝後,按一下**完成**以重新啟動電腦。
- 

### 重設攝影機預設值

使用**Dell Webcam Console**重設攝影機設定:

- 1. 在畫面右下角的系統匣中的**Dell Webcam Manager**圖示上按一下滑鼠右鍵。按一下啟動**Webcam Console**。出現Dell Webcam Condole視窗。 1. 在畫面右下角的系統匣中的**Dell Webcam Manager**圖示上按<br>2. 按一下選單列上的 [攝影機] 索引標籤,然後按一下 [重設] 按鈕。
- 

您現在已經可以開始使用網路攝影機了。網路攝影機應用程式提供了下列功能。

- l **Dell Webcam Center**: Dell Webcam Center可讓您使用您的Dell網路攝影機輕鬆地拍攝相片及擷取視訊。透過Webcam Center,您可以拍攝相片及擷取影片,或是執行進 。<br>階的作業,例如遠端監視、動作偵測與時間間隔視訊擷取
- 1 Dell Webcam Manager: Dell Webcam Manager乃是您所有網路攝影機相關應用程式的中央存取點。您可以在使用網路攝影機時,從Webcam Manager快速及輕鬆地找出
- 並載入您最喜愛的網路攝影機應用程式。 l **Dell Webcam Console**:Dell Webcam Console提供了有趣功能的自訂集,例如進階視訊與聲音效果、臉部追蹤與父母控制功能,以提升您的視訊聊天樂趣。
- 
- 1 **Live! Cam Avatar:**Live! Cam Avatar可讓您在使用任何及時通訊軟體視訊聊天時扮演超級巨星、原始人或任何自訂的動畫角色。Avatar會追蹤您頭部與嘴唇的移動,然後同時<br>- 立即將您說的話同步化。<br>1 **Live! Cam Avatar Creator:**Live!Cam Avatar可讓您從選擇的數位相片建立非常個人化的化身,也可以以先進的說話技術為您的動畫化身提供與嘴唇同步化的說話功能。

<span id="page-25-0"></span>安裝您的顯示器 **Dell™ SP2208WFP**平面顯示器

## 將顯示解析度設為**1680 x 1050**(最佳)的重要指示

為了在使用Microsoft Windows作業系統時取得最佳的顯示器效能,請執行下列步驟將顯示解析度設定為1680 x 1050像素:

- 1. 在桌面上按一下右鍵並按一下內容。
- 2. 選擇**設 定值**標籤。
- 3. 在螢幕區域中的捲軸上按下並按住滑鼠左鍵,然後將螢幕解析度調整為**1680X1050**。
- 4. 按一下確定。

若您沒有看到 **1680X1050** 選項,您可能必須更新顯示卡驅動程式。 請在下面選項中選擇最符合您目前使用的電腦系統的說明,然後依照提供的指示來操作:

- **1:** 若您有**Dell™** 桌上型或**Dell™** [可攜式電腦,且有網際網路存取能力。](file:///C:/data/Monitors/SP2208/ct/ug/internet.htm)
- **2:** 若您是使用非**Dell Dell™** [桌上型電腦、可攜式電腦或顯示卡。](file:///C:/data/Monitors/SP2208/ct/ug/non-dell.htm)

## <span id="page-26-0"></span>**Dell™ SP2208WFP**平面顯示器

### 使用指南(**[User Guide](file:///C:/data/Monitors/SP2208/ct/ug/index.htm)**)

### ● 將顯示解析度設為1680 x 1050 [\(最佳\)的重要指示](file:///C:/data/Monitors/SP2208/ct/ug/optimal.htm)

### 此文件中的資訊如有變更,恕不另行通知。 **© 2007 Dell Inc. All rights reserved.**

嚴格禁止在未獲得Dell Inc.書面同意的情況下以任何方式重製任何部分。

此文件中使用的商標:*Del*i與DELL標誌*Inspiron, Dell Precision, Dimension, OptiPlex, Latitude, PowerEdge, PowerVault, PowerApp, and Dell OpenManage 皆為Dell Inc的商標: <i>Microsoft, Windows,* 與<br>*Windows NT* 則為Microsoft Corporation的註冊商標: Adobe

身為ENERGY STAR的夥伴之一,Dell Inc.保證此產品符合ENERGY STAR在能源使用效率上的規定。

型號 SP2208WFP

2007 年 8 月 Rev. A00

## <span id="page-27-0"></span>設定顯示器

### **Dell™ SP2208WFP**平面顯示器使用指南

- [連接底座](#page-27-1)
- [連接顯示器](#page-27-2)
- [整理連接線](#page-28-1)
- 將Soundbar[連接至顯示器\(選購\)](#page-28-2)
- [拆卸底座](#page-29-1)
- <span id="page-27-1"></span>連接底座

注意**:** 底座在顯示器從工廠運送出來時已被拆下。

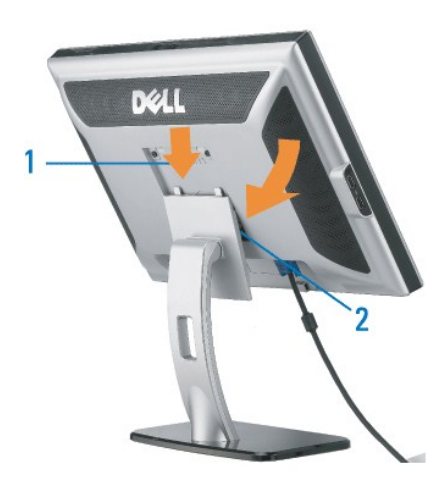

將托架放在平坦的表面上,然後依下列步驟裝上顯示器托架:

- 1. 將顯示器背面的溝槽對齊托架上側的兩片扣片。
- 2. 降低顯示器高度,使顯示器安裝區域固定或鎖定在托架上。

## <span id="page-27-2"></span>連接顯示器

### 个小心: 在您開始執行此部分說明的任何程序前,請遵[守安全指示。](file:///C:/data/Monitors/SP2208/ct/ug/appendx.htm#Safety%20Information)

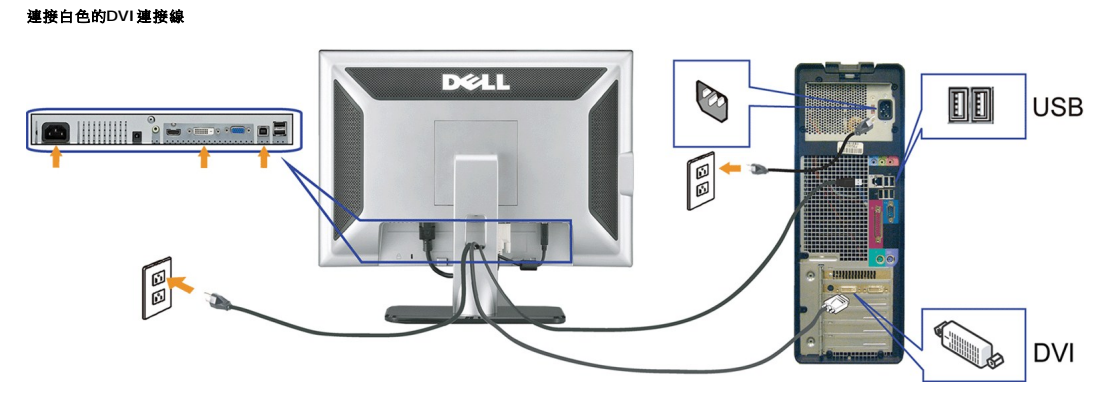

連接藍色的**VGA**連接線

## <span id="page-28-2"></span>將**Soundbar**連接至顯示器

將所有必要的連接線連接至顯示器與電腦之後,(請參見<u>[連接您的顯示器](#page-27-2)</u>以取得連接線的連接資訊,)請如上圖所示使用連接線固定器來將連接線整理乾淨。

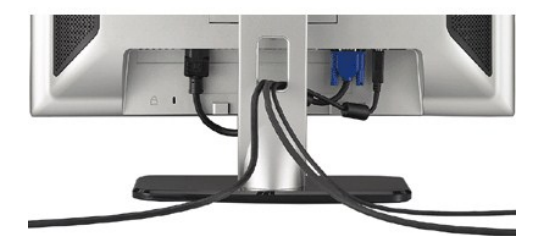

## <span id="page-28-1"></span>整理連接線

- **6.** 打開顯示器與電腦。 若您沒有看到任何影像,請按下輸入選擇按鍵並確定有選擇正確的輸入來源。 若仍然沒有看到任何影像,請參見<u>[顯示器疑難排解](file:///C:/data/Monitors/SP2208/ct/ug/solve.htm#TroubleshootingtheMonitor)</u>。
- **5.** 連接電源線
- **4.** 連接任何USB裝置。
- **3.** 將顯示器隨附的USB連接線連接至電腦與顯示器上的上游USB接頭。 將連接線連接至電腦與顯示器之後,您便可以使用顯示器上的USB接頭。
- **2.** 將白色的DVI或藍色的VGA連接線連接到電腦和顯示器的插頭,或將HDMI連接到外部DVD播放器、機上盒或主機。
- **1.** 請關閉您的電腦並拔下電腦的電源線。

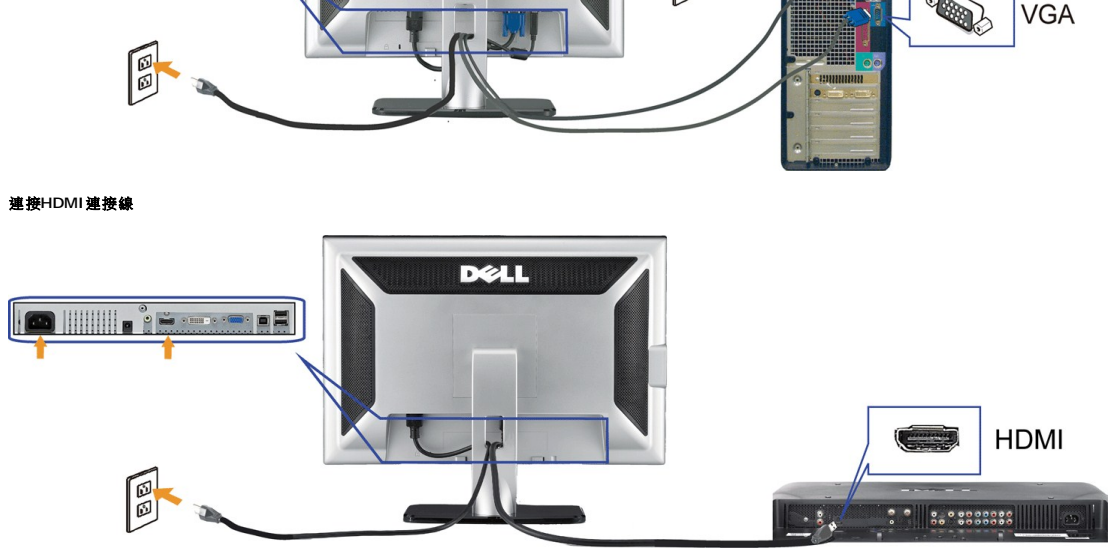

<span id="page-28-0"></span>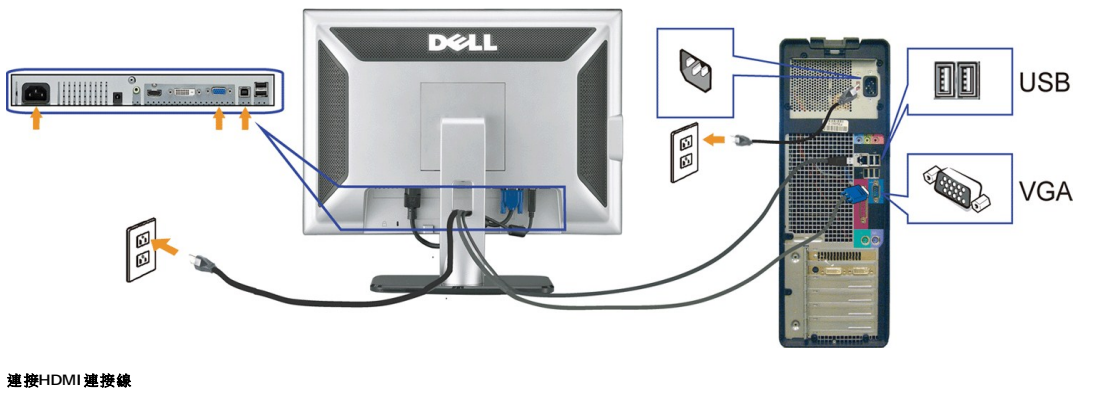

<span id="page-29-0"></span>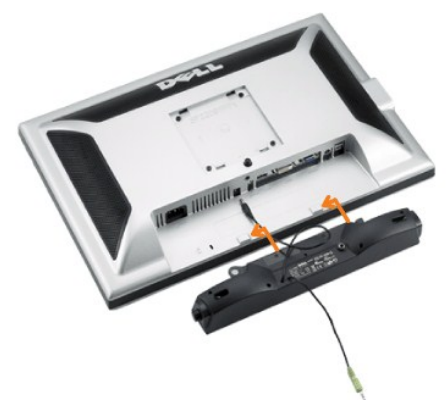

- **合适知:** 請勿與 Dell Soundbar以外的裝置搭配使用。
- 注意**:**Soundbar電源接頭(Soundbar Power Connector)+12 V DC輸出僅適用於選購的Soundbar。
- **1.** 從顯示器背面連接,將Soundbar與顯示器背面下方的兩個插槽與垂片對齊,然後將 之連接至顯示器上。
- **2.** 將Soundbar向左滑動直到卡入定位為止。
- **3.**  將Soundbar的電源線插入顯示器背面的接頭中。
- **4.** 將Soundbar背面淡黃綠色的迷你立體聲插頭插入電腦的聲音輸出插孔。
- **《 注意**:要播放來自HDMI來源的音訊,請將迷你立體聲插頭插入顯示器背面的Audio OUT (音訊輸出)接頭中。

## <span id="page-29-1"></span>拆卸底座

**/** 注意: To prevent scratches on the LCD screen while removing the stand, ensure that the monitor is placed on a clean surface.

完成下列步驟以拆下托架:

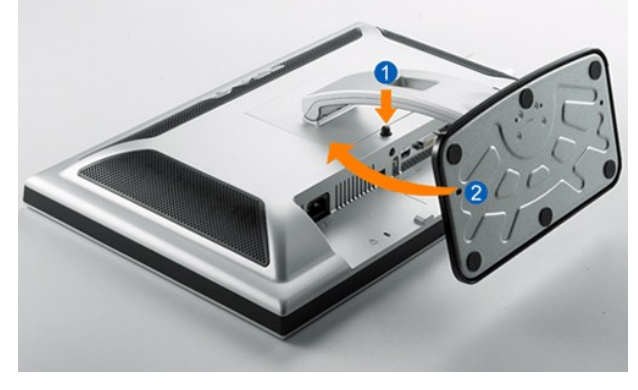

- 
- 
- 1. 旋轉底座以使用托架釋放按鈕。 2. 按住托架釋放按鈕。 3. 將底座往遠離顯示器的方向抬高。

## <span id="page-30-0"></span>解決問題

### **Dell™ SP2208WFP**平面顯示器使用指南

- [排除顯示器故障](#page-30-1)
- [常見問題](#page-30-2)
- [攝影機問題](#page-31-1)
- [產品規格問題](#page-32-1)
- 
- [通用序列匯流排特定問題](#page-32-2)
- 排除[Dell™ Soundbar](#page-33-1)故障

### 1小心: 在您開始執行此部分說明的任何程序前,請遵[守安全指示。](file:///C:/data/Monitors/SP2208/ct/ug/appendx.htm#Safety%20Information)

### <span id="page-30-1"></span>排除顯示器故障

### 自我測試功能檢查(**Self-Test Feature Check**,**STFC**)

您的顯示器提供了一個自我測試功能可讓您檢查顯示器是否有正常運作。 若您的顯示器與電腦已正確連接好,但是顯示器螢幕並沒有畫面,請執行下列步驟來執行顯示器自我測試:

- 
- 1. 關閉電腦與顯示器。 2. 將電腦後方的視訊連接線拔下。 為確保可正確執行自我測試,請將電腦後方的數位(白色階頭)與類比(黑色接頭)拔下。
- 3. 開啟顯示器。

如果顯示器感應不到視訊但正常運作,螢幕上應該會顯示浮動的對話方塊(在黑色背景上)。在自我測試模式時,電源LED亮起藍色。此外,視所選擇的輸入而定,下列其中一個顯 示的對話方塊會在螢幕上持續捲動。

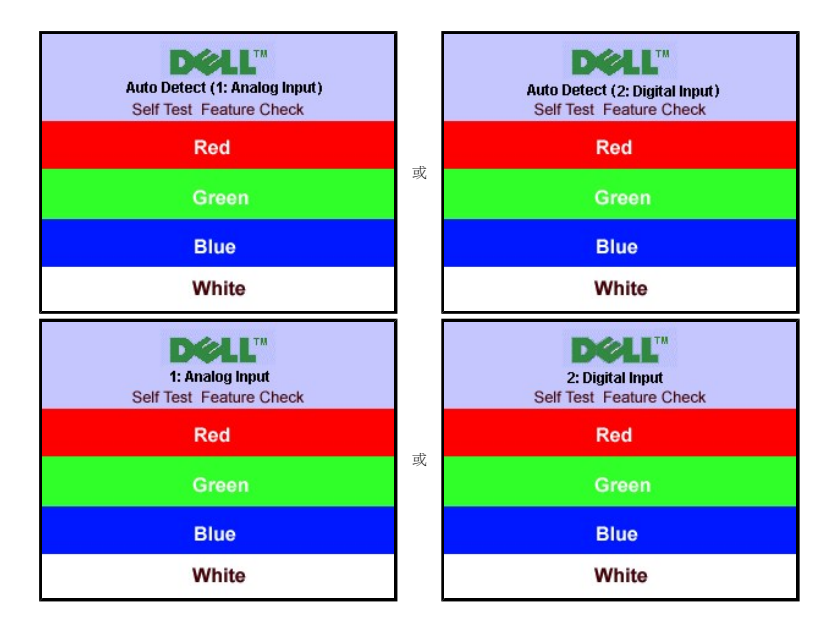

4. 若視訊連接線鬆脫或損壞時,此方塊也會在系統正常運作時出現。

5. 請關閉您的顯示器並重新連接視訊連接線,然後開啟電腦與顯示器。

若執行上面程序之後您的顯示器螢幕還是沒有出現任何畫面,請檢查您的視訊控制器與電腦系統;您的顯示器正在正常運作中。

注意**:**自我測試功能檢查不適用於HDMI視訊模式。

### <span id="page-30-2"></span>常見問題

下表有關於您可能遇到的常見顯示器問題與可能解決方法的一般資訊。

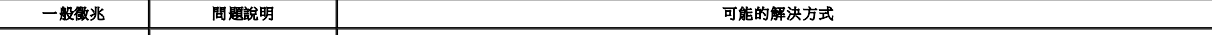

<span id="page-31-0"></span>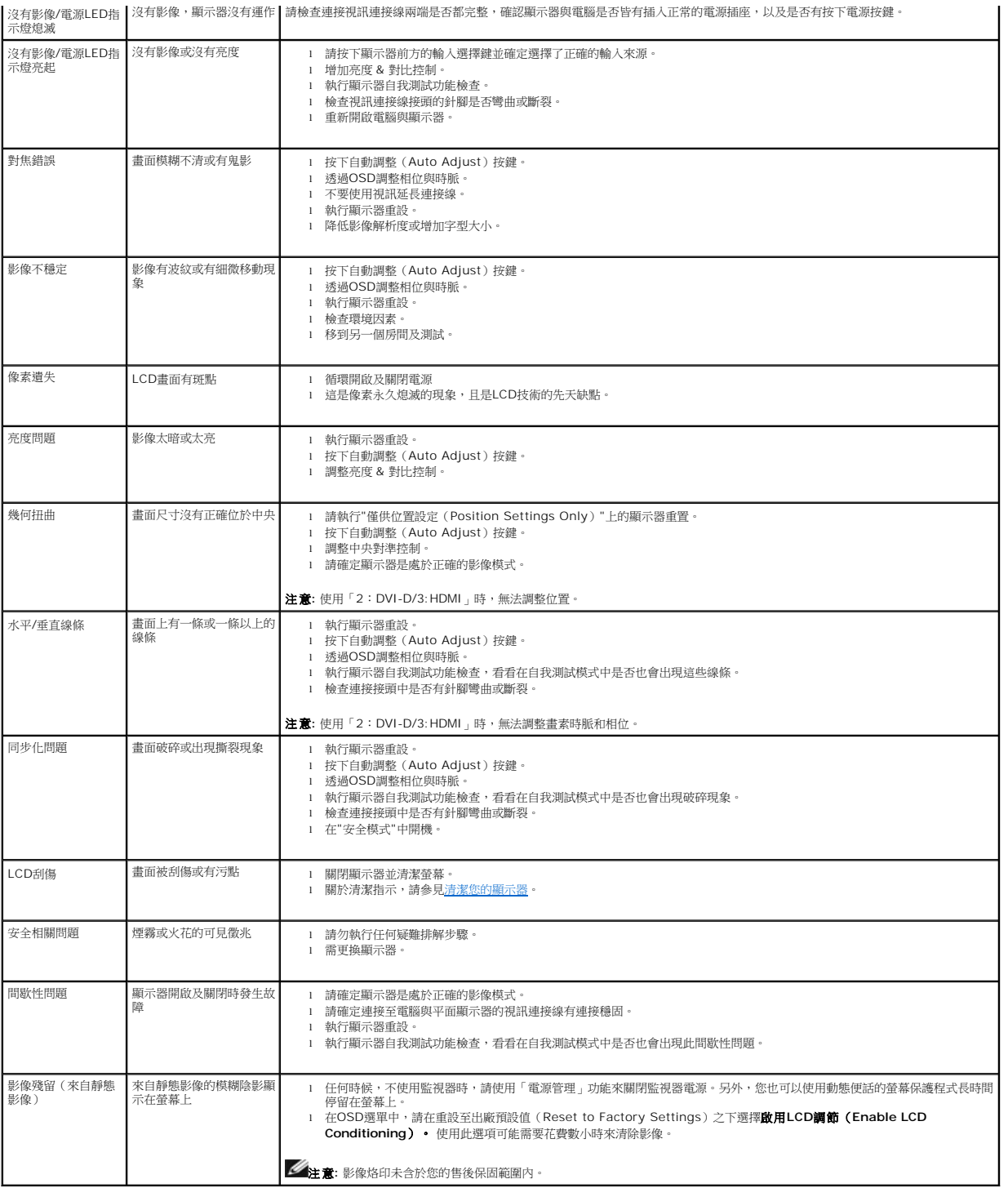

## <span id="page-31-1"></span>攝影機問題

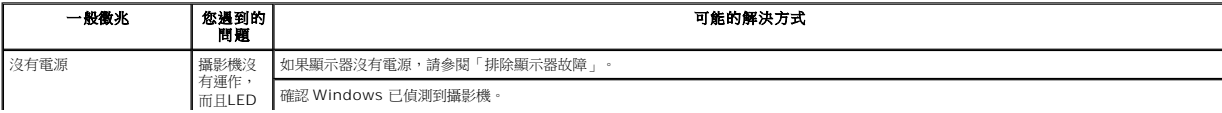

<span id="page-32-0"></span>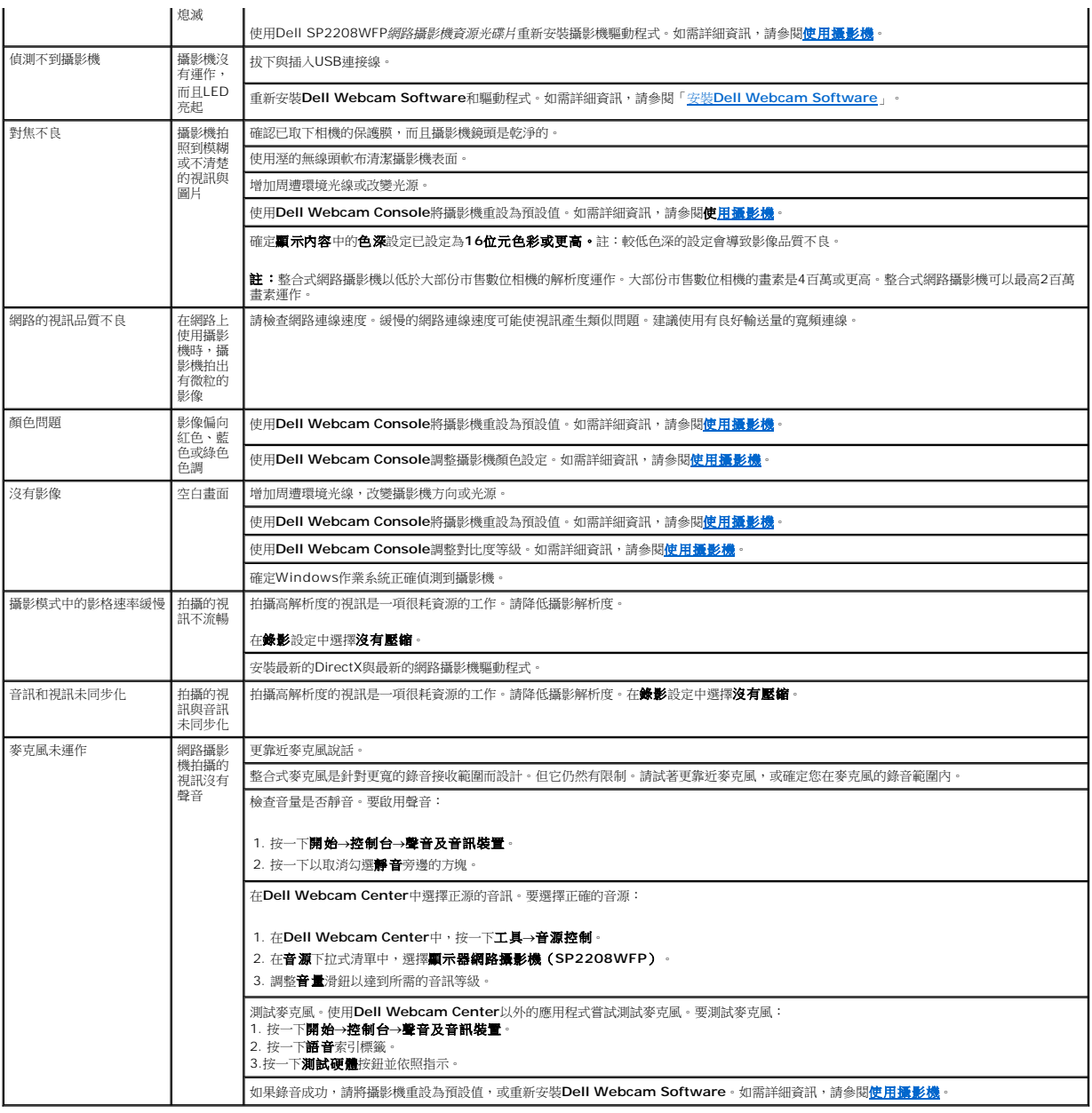

## <span id="page-32-1"></span>產品規格問題

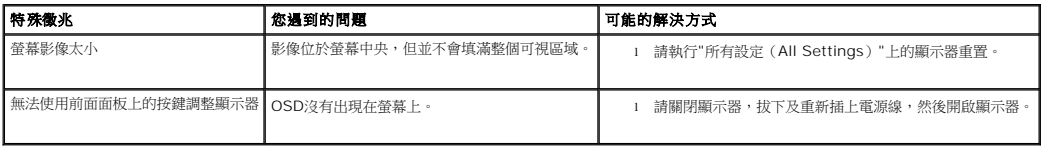

**// 注意**:選擇DVI-D模式時,無法使用自動調整功能。

## <span id="page-32-2"></span>通用序列匯流排特定問題

特殊徵兆 您遇到的問題 可能的解決方式

<span id="page-33-0"></span>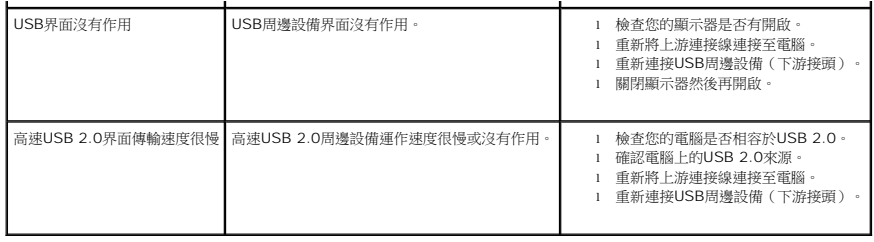

## <span id="page-33-1"></span>排除**Dell™ Soundbar**故障

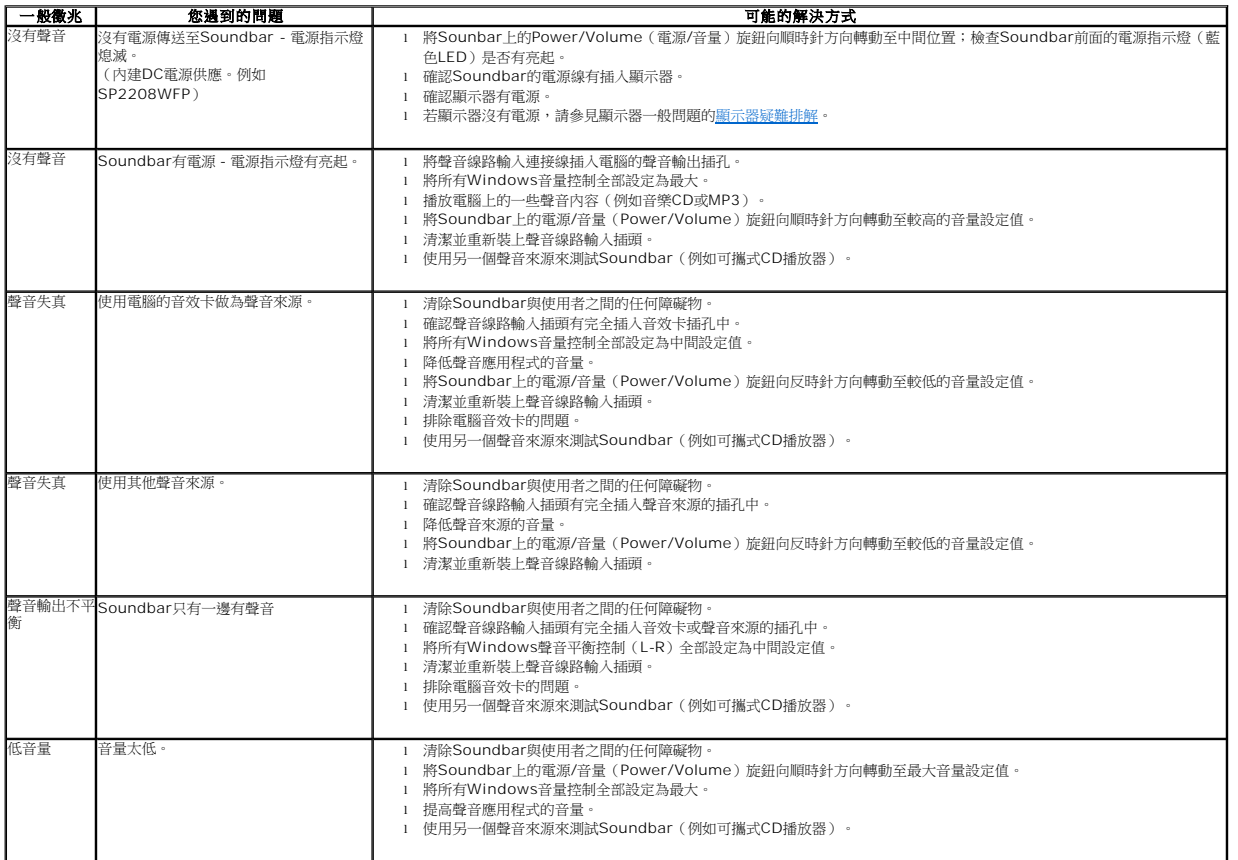